## <span id="page-0-0"></span>**Guide Utilisateur du Alienware OptX™ AW2310**

[A Propos de Votre Moniteur](file:///C:/data/Monitors/AW2310/fr/ug/about.htm)

[Paramétrage pour les jeux 3D stéréoscopiques](file:///C:/data/Monitors/AW2310/fr/ug/Stereo%203D.htm)

[Installation de votre moniteur](file:///C:/data/Monitors/AW2310/fr/ug/setup.htm)

[Opération du moniteur](file:///C:/data/Monitors/AW2310/fr/ug/operate.htm)

[Guide de dépannage](file:///C:/data/Monitors/AW2310/fr/ug/solve.htm) 

[Appendice](file:///C:/data/Monitors/AW2310/fr/ug/appendx.htm)

### **Remarques, Avertissements et Mises en garde**

*A* REMARQUE: Une REMARQUE indique des informations importantes qui vous aident à mieux utiliser votre moniteur.

**AVERTISSEMENT:** Un AVERTISSEMENT attire votre attention sur un risque potentiel vis-à-vis du matériel ou une perte de données et vous indique comment éviter tout problème.

**MISE EN GARDE: Une MISE EN GARDE attire votre attention sur un risque potentiel vis-à-vis de vos biens, sur des dommages corporels voire sur un danger de mort.**

## **Les informations présentes dans ce document sont sujettes à modification sans avis préalable. © 2009 Dell Inc. Tous droits réservés.**

La copie de ces documents, sous quelque forme que ce soit, sans l'autorisation écrite de **D**ell Inc. est strictement interdite.

Les marques commerciales utilisées dans les présentes : *Alienware en Alienware OptX* sont des marques commerciales ou des marques déposées d'Alienware Corporation ; *Dell* et<br>le logo DELL sont des marques commerciales de

D'autres marques commerciales et appellations commerciales peuvent être instancement pour faire référence soit<br>appellations soit à leurs produits. Dell Inc. désavoue tout intérêt propriétaire dans les marques commerciales

#### **Modèle AW2310t.**

**Novembre 2009 Rev. A00** 

#### <span id="page-1-0"></span>**A Propos de Votre Moniteur Guide Utilisateur du Alienware OptX™ AW2310**

- [Contenu de la boîte](#page-1-1)
- [Caractéristiques du produit](#page-2-0)
- **Identification des pièces et des**
- **commandes**
- **[Spécifications du Moniteur](#page-4-0)**
- **Interface Bus Série Universel (USB)**
- **O** Capacité Plug and Play
- **O** Lignes directrices relatives à la
- maintenance

## <span id="page-1-1"></span>**Contenu de la boîte**

Votre moniteur est livré avec les éléments indiqués ci-dessous. Assurez-vous que tous les éléments sont présents et <u>[contactez Dell](file:///C:/data/Monitors/AW2310/fr/ug/appendx.htm#Contacting%20Dell2)</u> si quoi que ce soit<br>manque.

**REMARQUE:** Certains éléments sont optionnels et peuvent ne pas être expédiés avec votre moniteur. Certaines fonctions ou accessoires peuvent ne pas être disponibles dans certains pays.

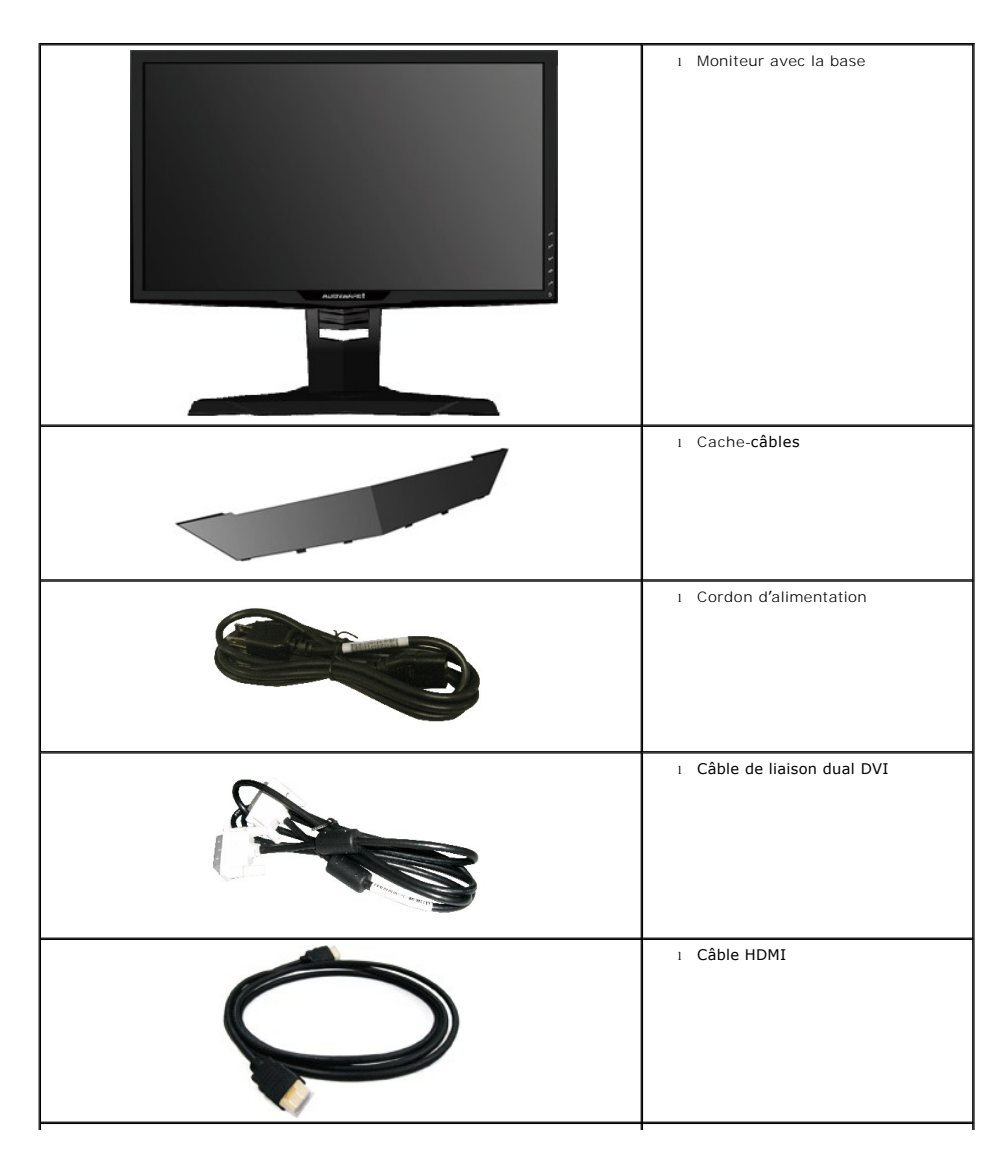

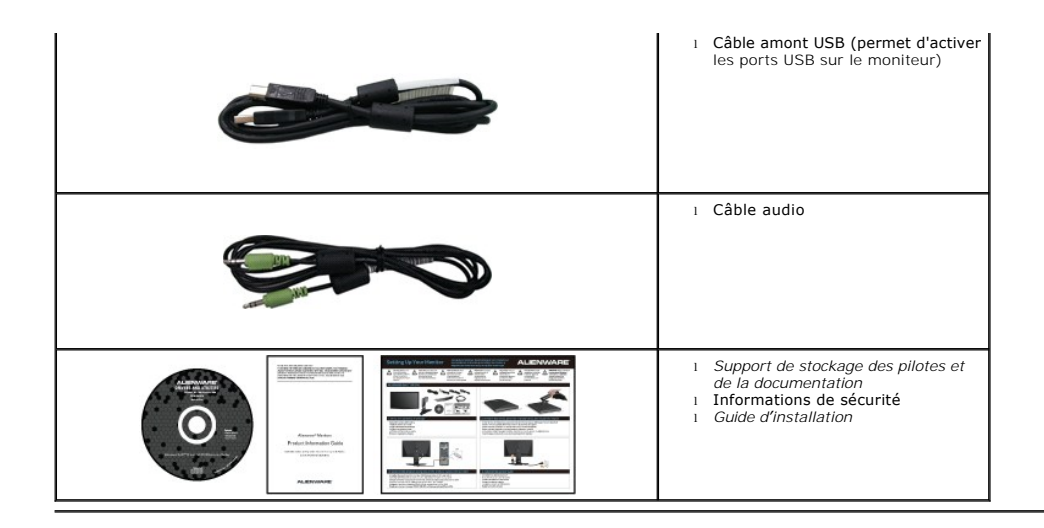

## <span id="page-2-0"></span>**Caractéristiques du produit**

**Alienware OptX™ AW2310** a une matrice active, un transistor à couches minces (TFT), un affichage à cristaux liquides (LCD) et un rétroéclairage CCFL Les<br>fonctions du moniteur sont les suivantes :

- Apporte la prise en charge de la technologie de vision 3D de NVIDIA.
- Délai d'entrée réduit pour une plus grande intensité de jeu (en mode DVI).
- Affichage sur une zone visible de 23 pouces (584.2 mm).
- Résolution de 1920 x 1080, jusqu'à 120 Hz, plus prise en charge du plein écran pour les résolutions inférieures.
- Grand angle de visionnement pour pouvoir regarder le moniteur depuis une position assise ou debout ou tout en se déplaçant d'un côté à l'autre.
- Possibilité d'incliner, pivoter, tourner et rallonger verticalement le moniteur.
- Une gamme de solutions de montage avec des orifices de fixation à écartement de 100 mm VESA (Video Electronics Standards Association) et pied amovible.
- Capacité Plug and play si votre système la prend en charge.
- Réglages de l'affichage de l'écran (OSD) pour une facilité de configuration et l'optimisation de l'écran.

■ Le CD logiciel et de documentation inclut un fichier d'information (INF), un fichier de correspondance des couleurs d'image (ICM) et une documentation sur le produit.

■ Fente du verrouillage de sécurité.

## <span id="page-2-1"></span>**Identification des pièces et des commandes**

#### **Vue de Face**

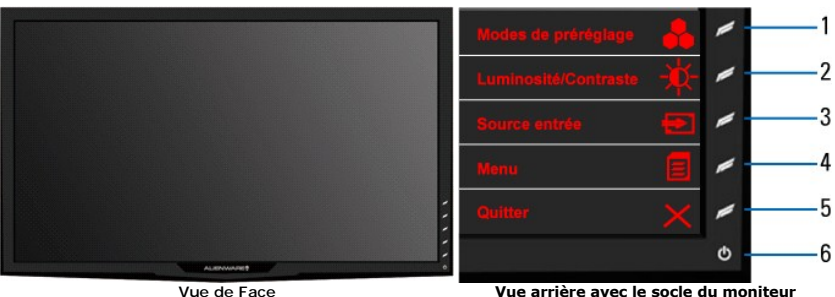

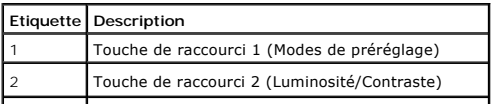

<span id="page-3-0"></span>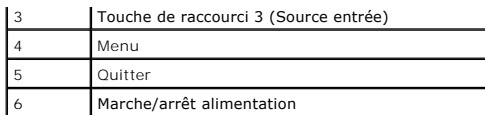

## **Vue Arrière**

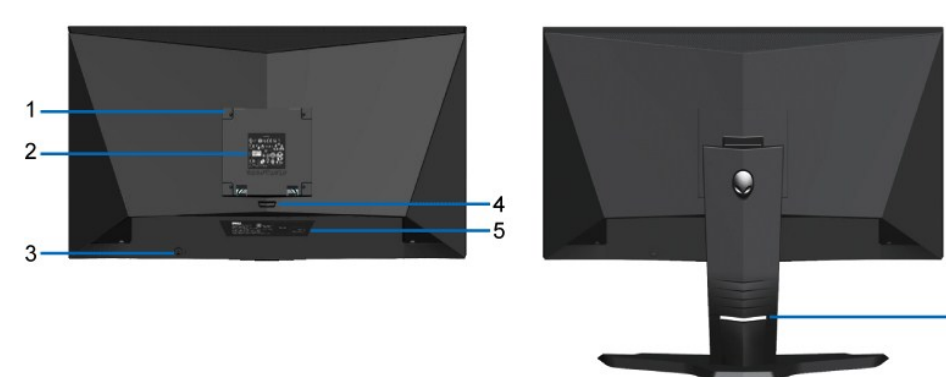

**Vue Arrière Vue arrière avec le socle du moniteur**

- 6

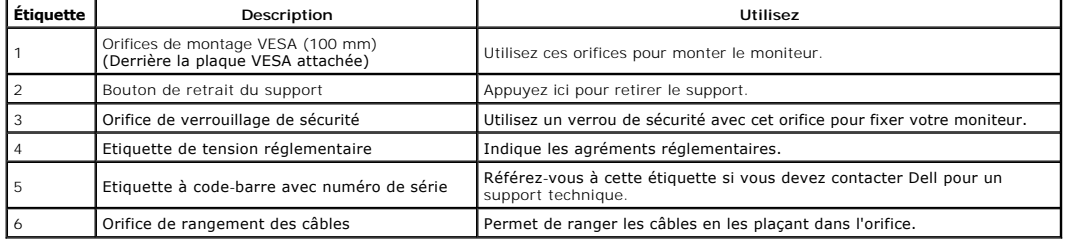

## **Vue Latérale**

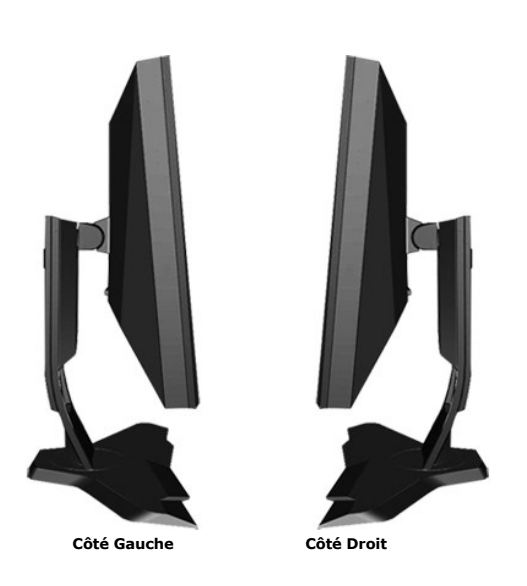

**Vue de Dessous** 

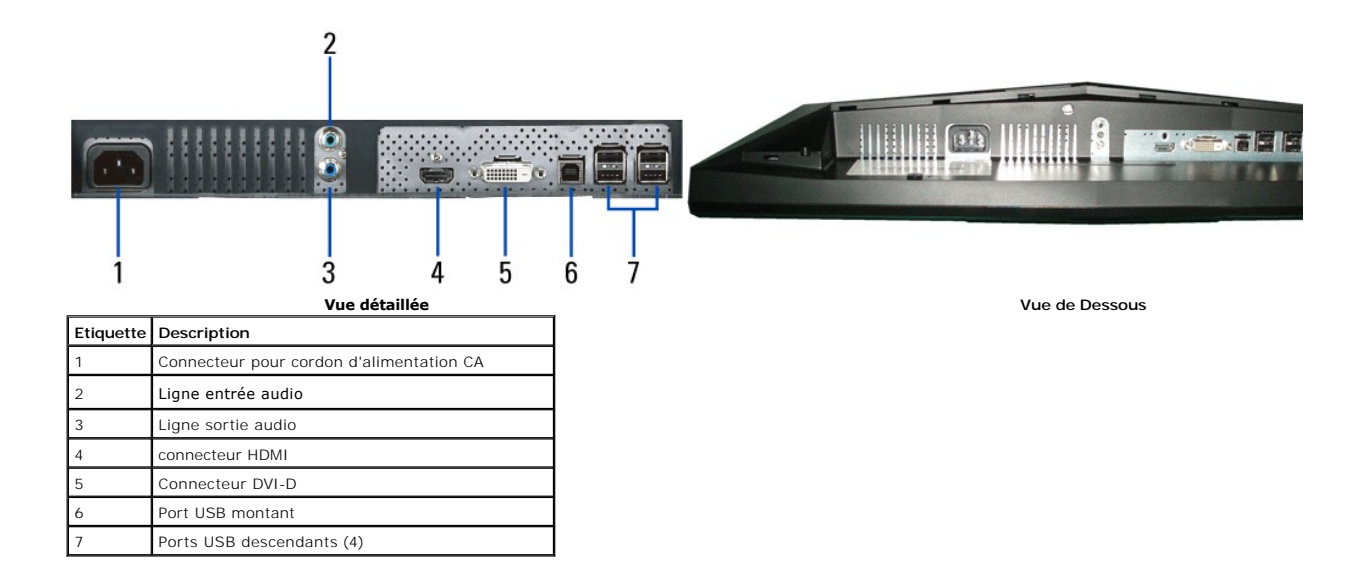

# <span id="page-4-0"></span>**Spécifications du Moniteur**

## **Spécifications de l'écran Plat**

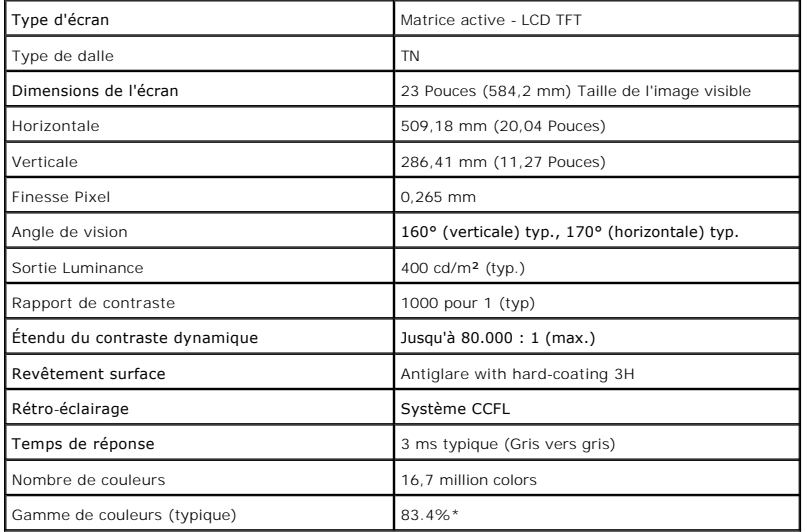

\* La gamme de couleurs (typique) du AW2310 est basée sur les standards de test CIE1976 (83.4%) et CIE1931 (72%).

# **Spécifications de l'écran**

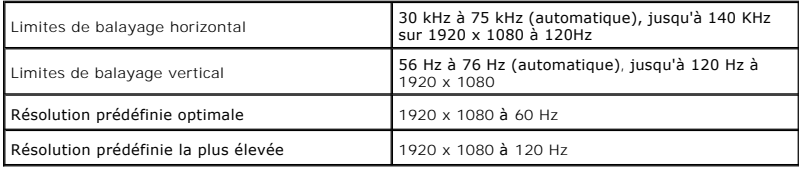

# **Modes Vidéo Pris en Charge**

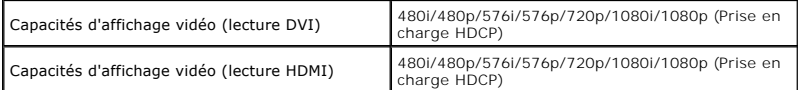

# **Modes d'Affichage Préréglés**

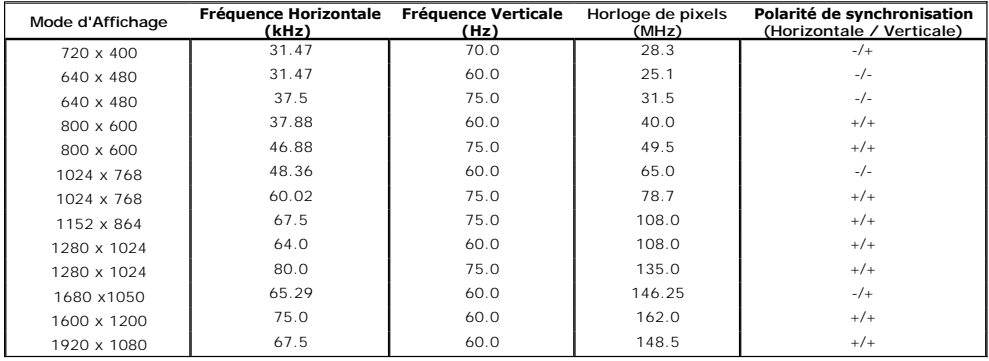

# **Spécifications Electriques**

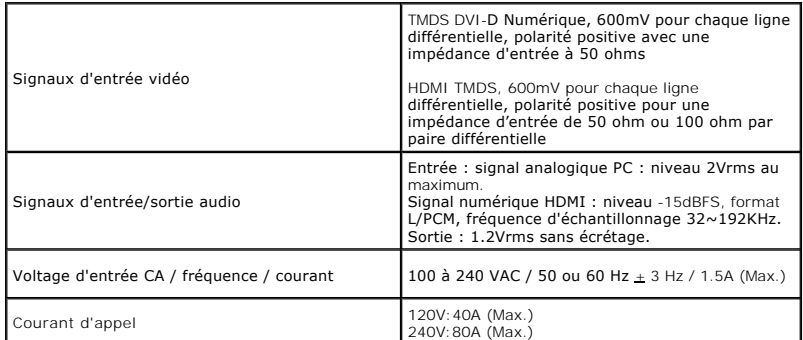

# **Physiques Caractéristiques**

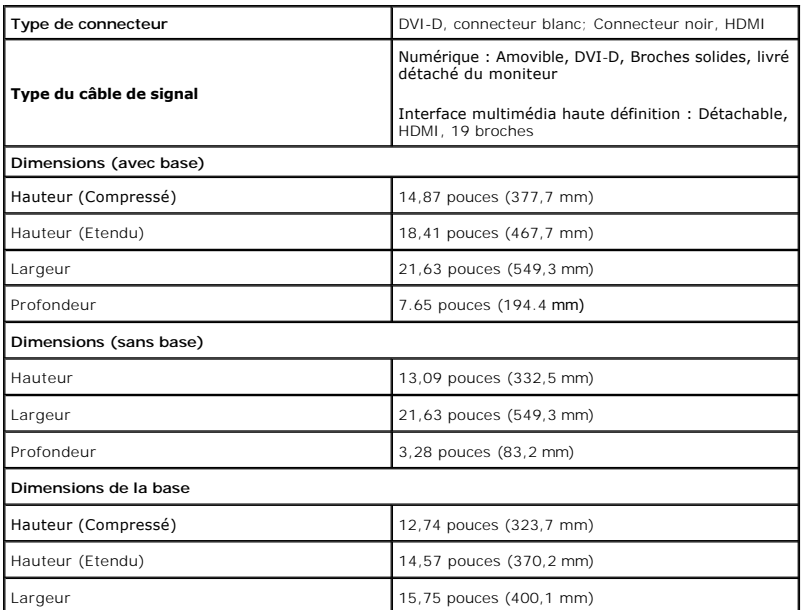

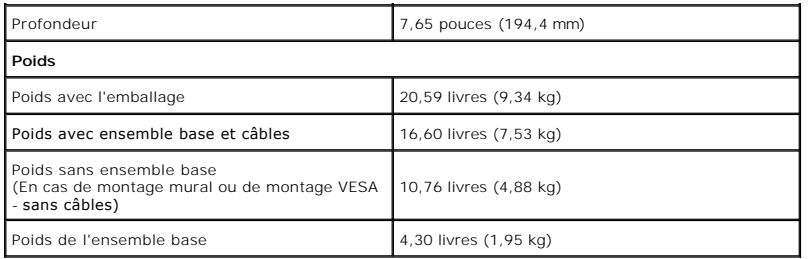

# **Caractéristiques environnementales**

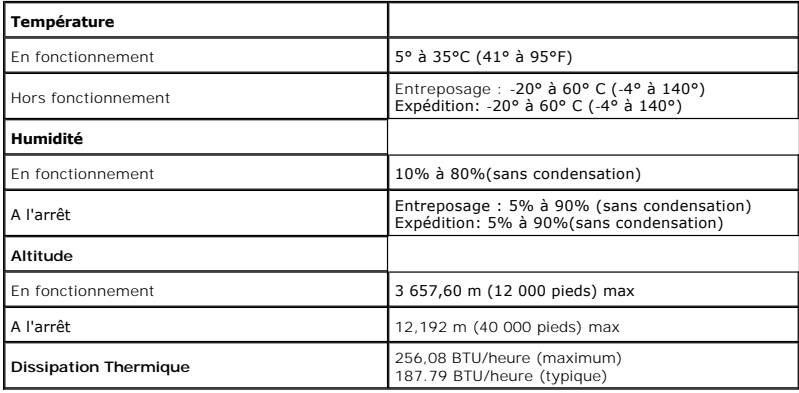

## **Modes de Gestion d'Energie**

Si vous avez une carte graphique ou un logiciel compatible VESA DPM™ installé dans votre PC, le moniteur réduit automatiquement sa consommation électrique l<br>s'appelle le mode économie d'énergie. Le moniteur reprend son fo

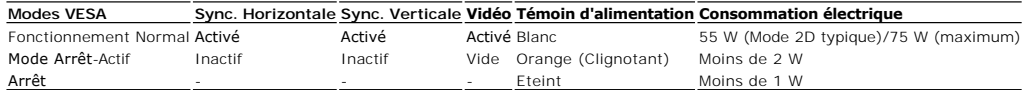

L'OSD (affichage sur écran) sera uniquement disponible en mode *fonctionnement normal*. Lorsque la commande quitter est touchée en mode Veille, l'un des mes:

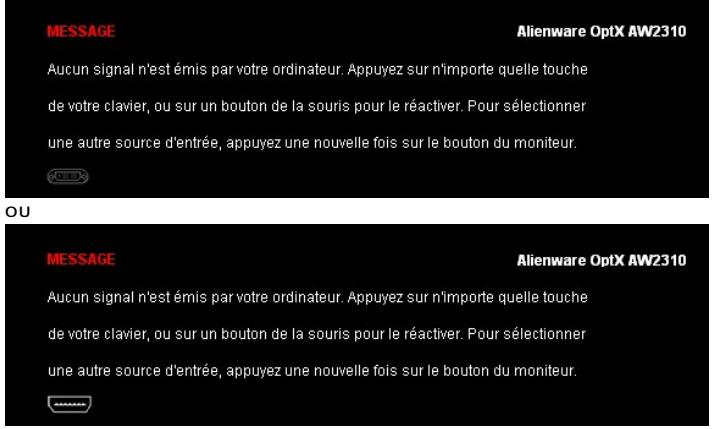

Activer l'ordinateur et le moniteur pour avoir l'accès à l'OSD.

<\* La consommation électrique nulle en mode ARRET ne peut être obtenue qu'en déconnectant le câble principal du moniteur.

## **Assignations des Broches**

## **Connecteur DVI**

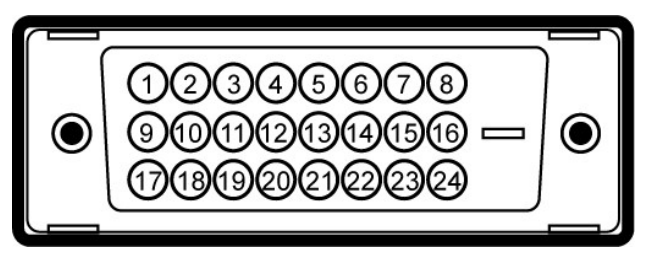

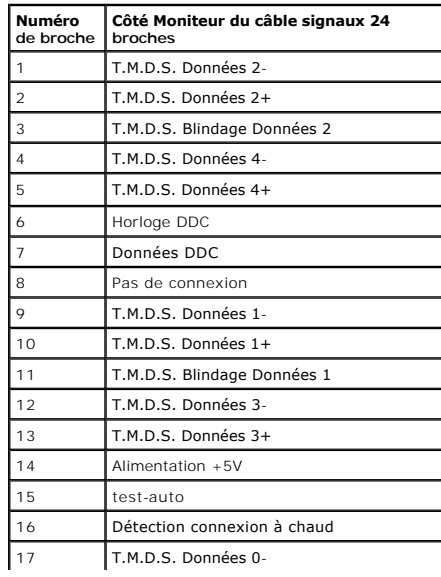

## <span id="page-10-0"></span>**Appendice**

**Guide Utilisateur du Alienware OptX™ AW2310**

[Consignes de Sécurité](#page-10-1)

Déclaration de la FCC (Etats-[Unis seulement\) et autres informations règlementaires](#page-10-2) 

**O** [Contacter Dell](#page-10-3)

# <span id="page-10-1"></span>**MISE EN GARDE: Consignes de Sécurité**

**MISE EN GARDE: Respectez les directives de sécurité indiquées ci-dessous pour votre sécurité et pour protéger votre ordinateur et votre environnement de travail contre tout dommage.**

Respectez les directives de sécurité indiquées ci-dessous pour votre Pour des informations sur les consignes de sécurité, consultez le *Guide d'information sur le produit*.

## <span id="page-10-2"></span>**Déclaration de la FCC (Etats-Unis seulement) et autres informations règlementaires**

Pour la déclaration de la FCC et les autres informations règlementaires, visitez le site Web suivant sur la conformité : http://www.dell.com/regulatory\_compliance.

## <span id="page-10-3"></span>**Contacter Dell**

**Pour les clients aux Etats-Unis, appelez le 800-WWW-DELL (800-999-3355)..**

**REMARQUE:** Si vous n'avez pas de connexion Internet active, vous pouvez trouver l'information pour nous contacter sur votre facture d'achat, votre<br>bordereau d**'emballage, votre relevé ou le catalogue des produits Dell.** 

Dell offre plusieurs options de services et d'assistance téléphonique et en ligne. Leur disponibilité est différente suivant les pays et les produits, et<br>certains services peuvent ne pas vous être offerts dans votre région

- **1.** Consultez **support.dell.com**.
- **2.** Vérifier votre pays ou région dans le menu déroulant **Choisir un Pays /Région** au bas de la page.
- **3.** Cliquez sur **Nous contacter** sur la page à gauche.
- **4.** Sélectionnez le lien adéquat du service ou de l'assistance requise.
- **5.** Choisissez la méthode pour contacter Dell qui vous convient le mieux.

### <span id="page-11-0"></span>**Installation de votre moniteur Alienware OptX™ AW2310**

## **Si vous avez un ordinateur de bureau Alienware™ ou un ordinateur portable Alienware™ avec accès à Internet**

1. Allez sur **http://support.dell.com,** saisissez votre tag de service et téléchargez le dernier pilote pour votre carte graphique.

2. Après installation des pilotes pour votre Adaptateur Graphique, essayez de nouveau de configurer la résolution sur **1920X1080**.

**REMARQUE**: Si vous n'arrivez pas à configurer la résolution sur 1920x1080, veuillez contacter Dell™ pour demander un Adaptateur Graphique qui prend<br>en charge ces résolutions.

#### <span id="page-12-0"></span>**Installation de votre moniteur Alienware OptX™ AW2310**

### **Si vous avez un ordinateur de bureau, portable ou une carte graphique non Alienware™.**

Sous Windows XP:

- 1. Cliquez droit sur le bureau et cliquez sur **Propriétés**.
- 2. Sélectionnez l'onglet **Paramètres**.
- 3. Sélectionnez **Avancé**.

4. Identifiez votre fournisseur de contrôleur graphique à partir de la description en haut de la fenêtre (par exemple NVIDIA, ATI, Intel etc).

5. Veuillez vous référer au site Web du fournisseur de votre carte graphique pour la mise à jour du pilote (par exemple [http://www.ATI.com](http://www.ati.com/) OU [http://www.NVIDIA.com](http://www.nvidia.com/) ).

6. Après installation des pilotes pour votre Adaptateur Graphique, essayez de nouveau de configurer la résolution sur **1920X1080**.

Sous Windows Vista® ou Windows 7:

- 1. Faites un clic-droit sur le bureau et sélectionnez **Personnalisation**.
- 2. Cliquez sur **Modifier les paramètres d'affichage**.
- 3. Cliquez sur **Réglages avancés**.

4. Identifiez votre fournisseur de contrôleur graphique à partir de la description en haut de la fenêtre (par exemple NVIDIA, ATI, Intel etc).

5. Veuillez vous référer au site Web du fournisseur de votre carte graphique pour la mise à jour du pilote (par exemple [http://www.ATI.com](http://www.ati.com/) OU [http://www.NVIDIA.com](http://www.nvidia.com/) ).

6. Après installation des pilotes pour votre Adaptateur Graphique, essayez de nouveau de configurer la résolution sur **1920X1080**.

**REMARQUE**: Si vous n'arrivez pas à configurer la résolution sur 1920x1080, veuillez contacter le fabricant de votre ordinateur ou envisager l'achat d'un<br>adaptateur graphique qui prenne en charge la résolution vidéo de 192

# <span id="page-13-0"></span>**Opération du moniteur**

## **Guide Utilisateur du Alienware OptX™ AW2310**

- Utilisation de l['affichage à l'écran \(OSD\)](#page-13-1)
- Réglage de la résolution maximale
- A l'aide de l'inclinaison, du pivotement et du déploiement vertical

## <span id="page-13-1"></span>**Utilisation de l'affichage à l'écran (OSD)**

#### **Utilisation des commandes de l'OSD**

Utilisez les commandes situées sur l'avant du moniteur pour sélectionner un raccourci, parcourir le menu OSD (affichage sur écran) ou régler les<br>caractéristiques de l'image à afficher.

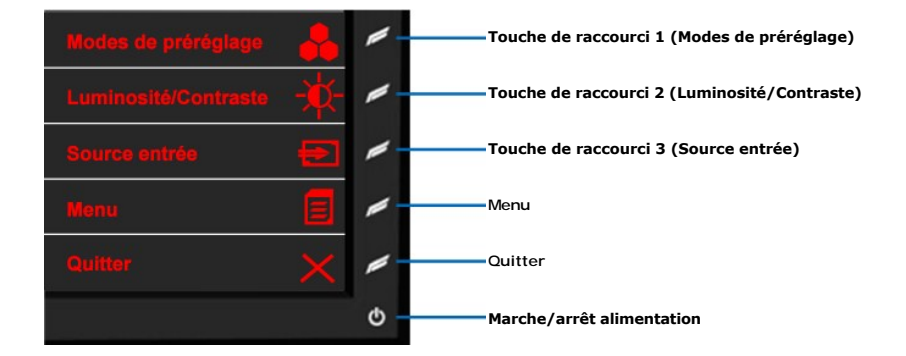

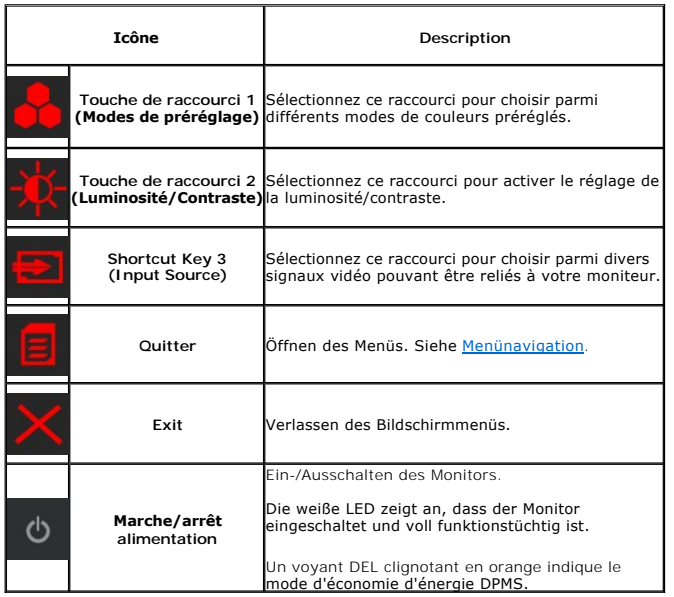

### <span id="page-13-2"></span>**Menünavigation**

1. Sélectionnez **E** pour lancer le menu.

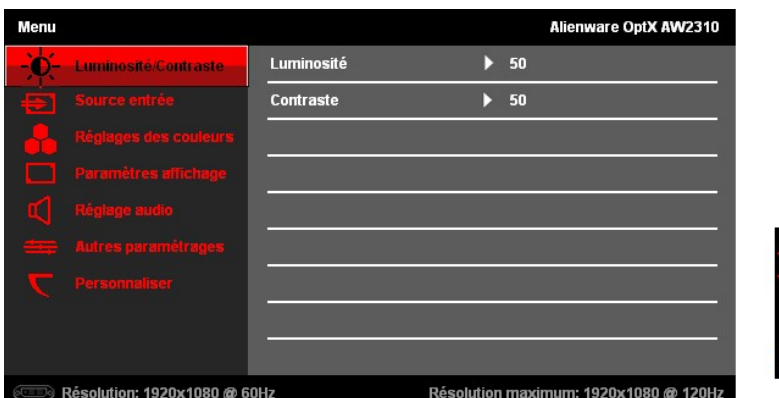

- 2. Sélectionnez **ind** (haut) ou **Na** (bas) pour vous déplacer parmi les options de réglage. Lorsque vous passez d'une icône à une autre, le nom de l'option<br>s'affiche e<u>n s</u>urbrillance. Voir la section <u>Options du Menu</u> pou
- 3. Sélectionnez (droite) pour accéder au sous-menu.

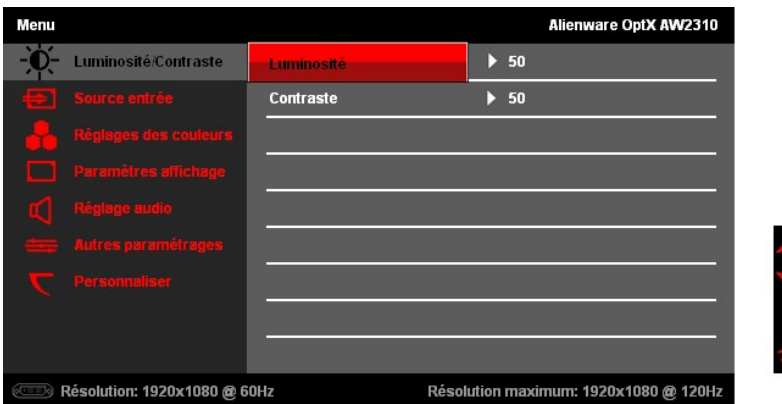

- 4. Sélectionnez (haut) ou **la lance de parties de la constant** les options disponibles.
- 5. Sélectionnez (droite) pour afficher le glisseur permettant de régler une valeur.

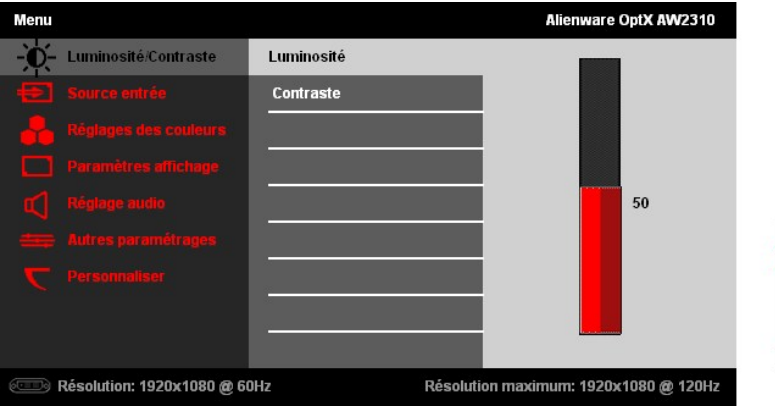

6. Sélectionnez (haut) ou **M** (bas) pour régler la valeur. 7. Sélectionnez **De** pour retourner au sous-menu.

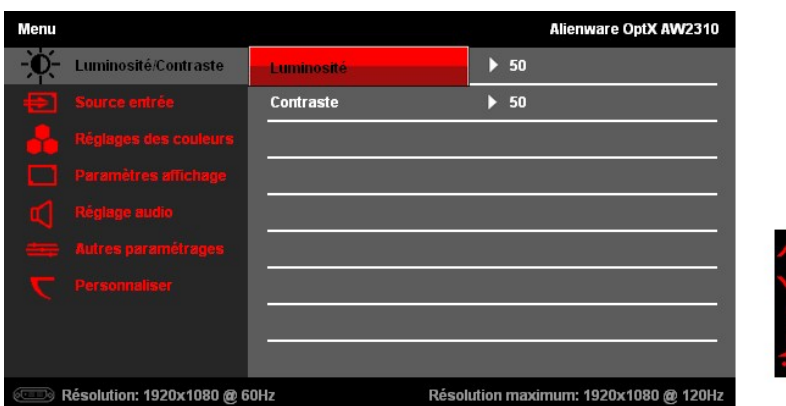

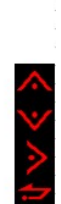

8. Sélectionnez  $\overline{\leftrightarrow}$  (retour) pour revenir au Menu principal.

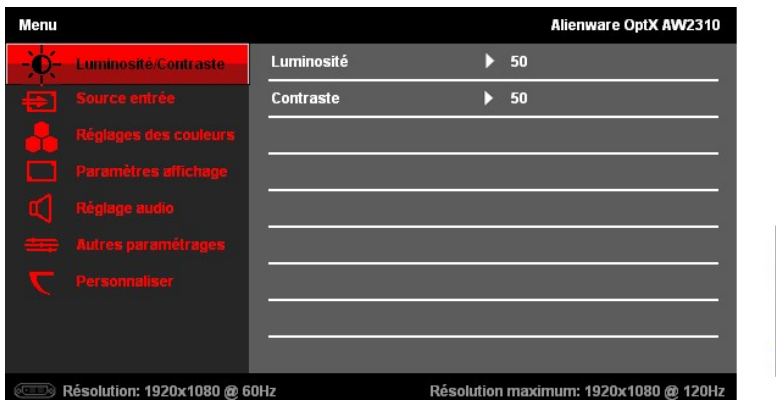

9. Sélectionnez  $\times$  pour quitter le menu de l'affichage sur écran.

# <span id="page-15-0"></span>**Options du Menu**

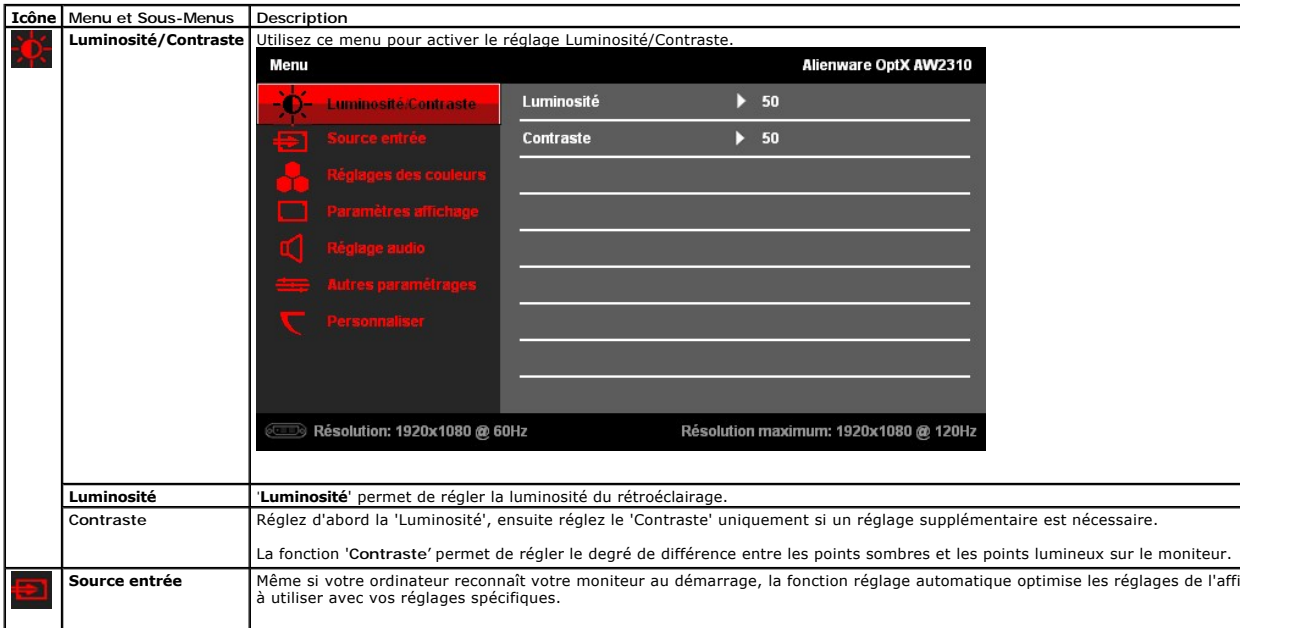

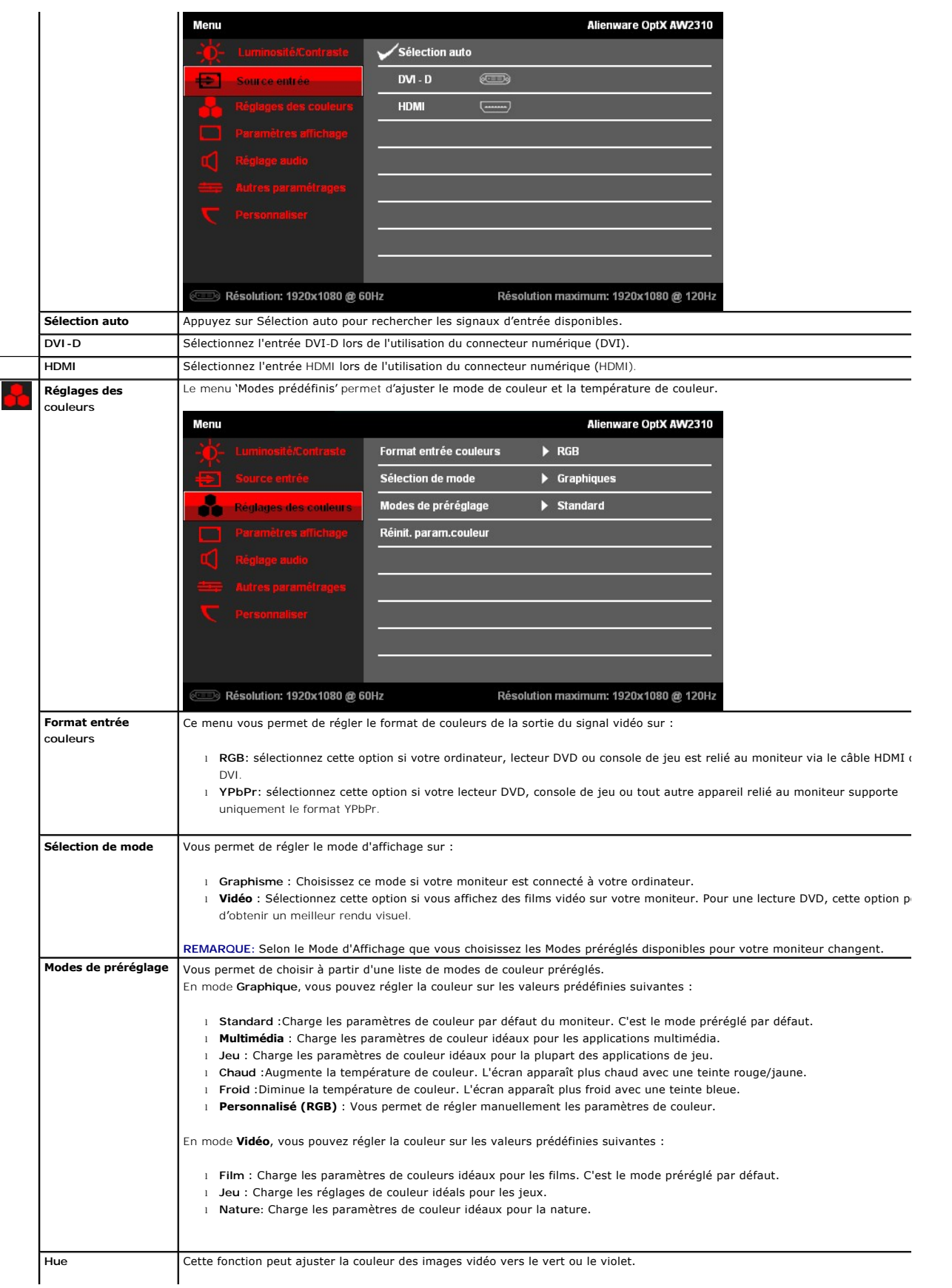

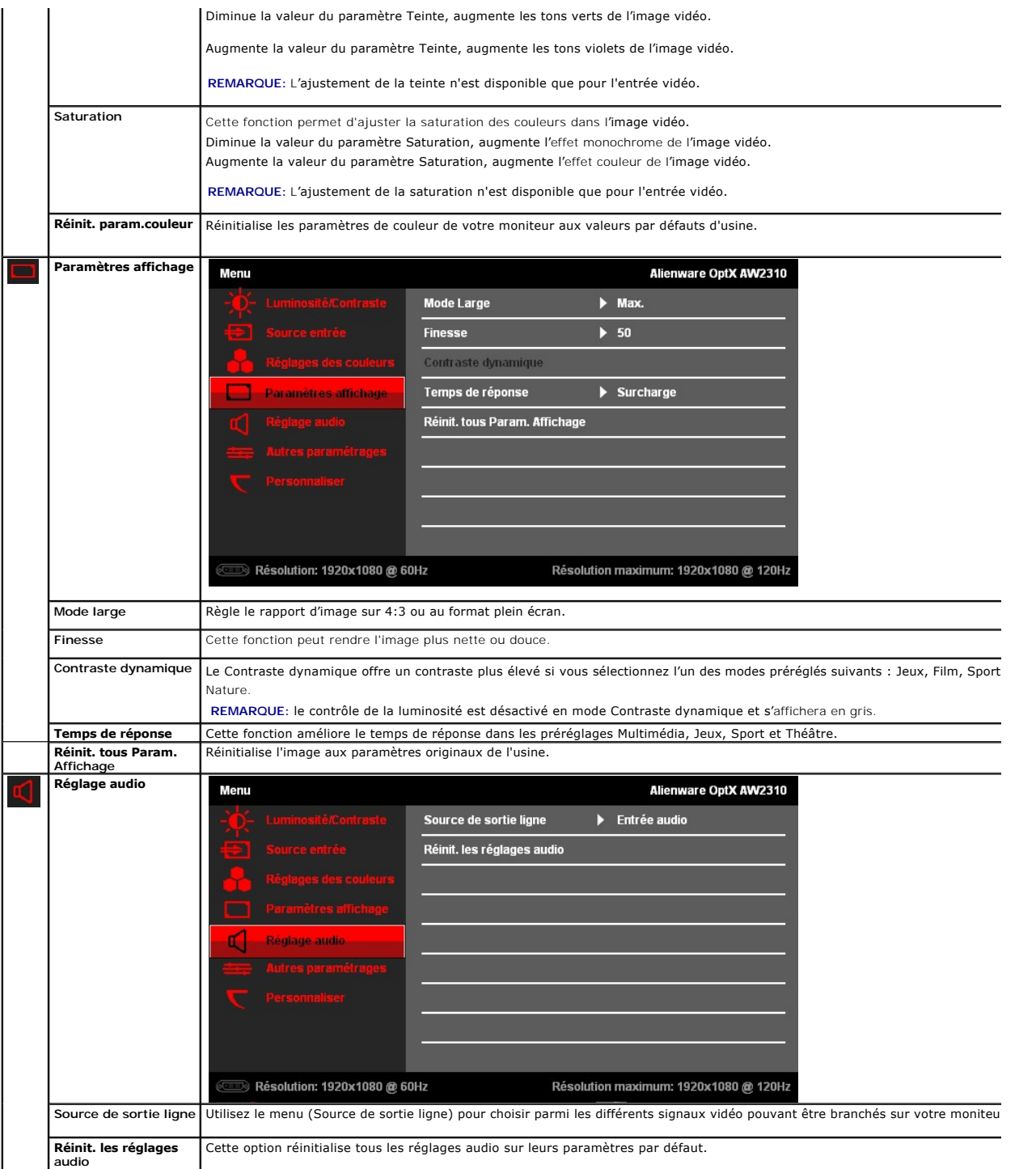

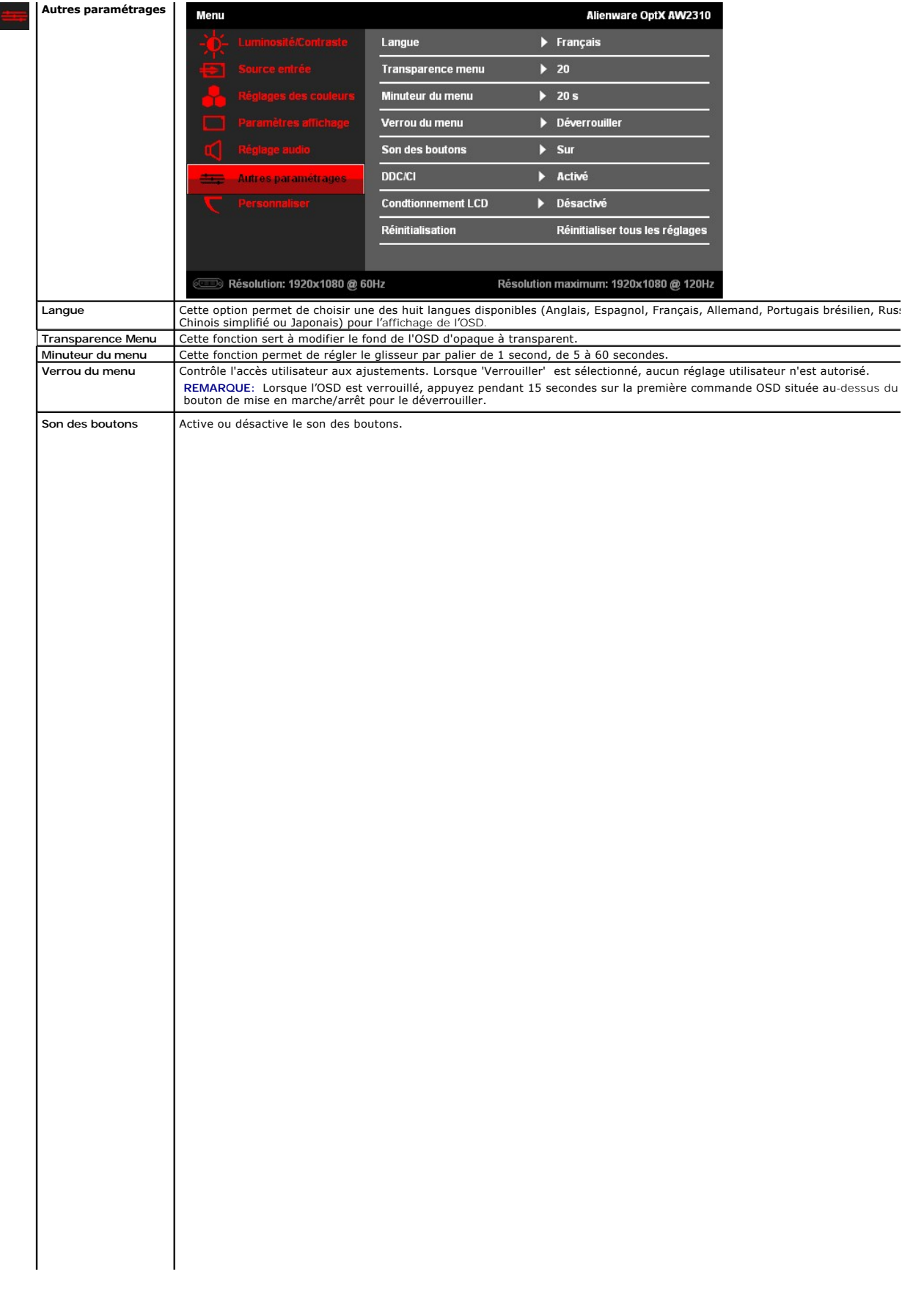

#### <span id="page-23-0"></span>**Installation de votre moniteur Alienware OptX™ AW2310**

## **l'affichage à 1920 x 1080(Max.) sont sur le CD**

Pour un fonctionnement maximum du moniteur lors de l'utilisation des systèmes d'exploitation Microsoft Windows, réglez la résolution d'affichage sur 1680x1050 (pour le G2210) ou 1920X1080 (pour le G2410) pixels en suivant les étapes suivantes :

Sous Windows XP:

1. Cliquez droit sur le bureau et cliquez sur **Propriétés**.

#### 2. Sélectionnez l'onglet **Paramètres**.

3. Déplacez la barre de curseur vers la droite en appuyant et en maintenant enfoncé le bouton gauche de la souris et réglez la résolution de l'écran sur **1920X1080**.

4. Cliquez sur **OK**.

Sous Windows Vista® ou Windows 7:

1. Faites un clic-droit sur le bureau et sélectionnez **Personnalisation**.

2. Cliquez sur **Modifier les paramètres d'affichage**.

3. Déplacez la barre de curseur vers la droite en appuyant et en maintenant enfoncé le bouton gauche de la souris et réglez la résolution de l'écran sur **1920X1080**.

4. Cliquez sur **OK**.

Si vous ne voyez pas **1920X1080 comme option, il est possible que vous deviez mettre à jour votre pilote graphique. Veuillez choisir le scénario ci-dessous<br>qui décrit le mieux le système informatique que vous utilisez et s** 

**1: [Si vous avez un ordinateur de bureau Alienware ou un ordinateur portable Alienware avec accès à Internet.](file:///C:/data/Monitors/AW2310/fr/ug/internet.htm)**

**2: [Si vous avez un ordinateur de bureau, portable ou une carte graphique non Dell™.](file:///C:/data/Monitors/AW2310/fr/ug/non-dell.htm)**

# <span id="page-24-0"></span>**Alienware OptX™ AW2310**

[Guide d'utilisation](file:///C:/data/Monitors/AW2310/fr/ug/index.htm) 

#### l['affichage à 1920 x 1080\(Max.\) sont sur le CD](file:///C:/data/Monitors/AW2310/fr/ug/optimal.htm)

## **Les informations présentes dans ce document sont sujettes à modification sans avis préalable. © 2009 Dell Inc. Tous droits réservés.**

La copie de ces documents, sous quelque forme que ce soit, sans l'autorisation écrite de Dell Inc. est strictement interdite.

Les marques commerciales utilisées dans les présentes : *Alienware en Alienware OptX* sont des marques commerciales ou des marques déposées d'Alienware Corporation ; *Dell* et<br>le logo DELL sont des marques commerciales de

D'autres marques commerciales et appellations commerciales peuvent être instancement promier en entrementancem<br>appellations soit à leurs produits. Dell Inc. désavoue tout intérêt propriétaire dans les marques commerciales

#### **Modèle AW2310t.**

**Novembre 2009 Rev. A00** 

#### <span id="page-25-0"></span>**Installation de votre moniteur Guide Utilisateur du Alienware OptX™ AW2310**

- [Fixer la Base](#page-25-1)
- **O** [Connexion de votre moniteur](#page-25-2)
- [Regroupement des câbles et fixation du cache](#page-26-0)-câbles
- [Retirer la Base](#page-27-0)
- [Montage mural \(optionnel\)](#page-27-1)

## <span id="page-25-1"></span>**Fixer la Base**

**REMARQUE:** La base est détachée du moniteur lorsqu'elle sort de l'usine.

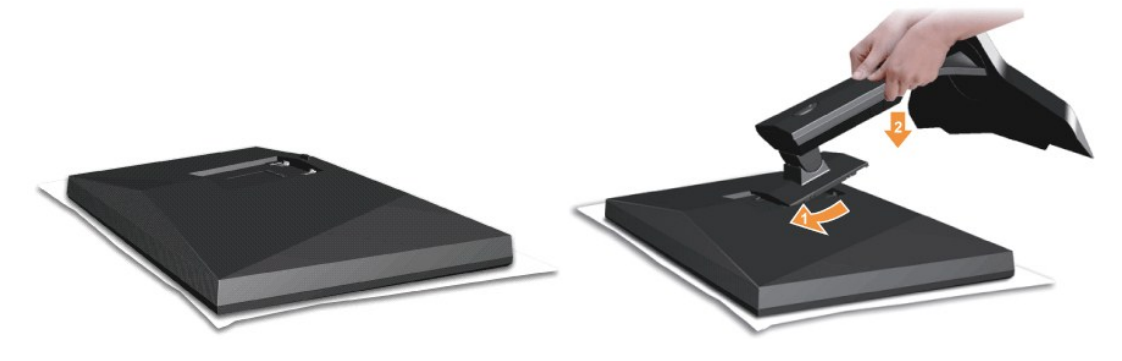

Placez le pied sur une surface plane et suivez ces étapes pour fixer le pied du moniteur :

1. Alignez les rainures situées sur l'écran avec les deux onglets de la partie supérieure du pied. 2. Abaissez le moniteur de façon à ce que la zone de montage s'enclenche ou se verrouille au pied.

## <span id="page-25-2"></span>**Connexion de votre moniteur**

**Connexion du Câble DVI Blanc**

**MISE EN GARDE:** Avant de débuter quelque procédure que ce soit de cette section, suivez les [consignes de sécurité](file:///C:/data/Monitors/AW2310/fr/ug/appendx.htm#Safety%20Information).

Pour connecter votre moniteur à l'ordinateur, suivez les étapes/instructions suivantes

1. Eteignez votre ordinateur et débranchez son câble d'alimentation.<br>2. Reliez votre moniteur à votre ordinateur en utilisant UN SEUL des câbles suivants : le câble DVI (DVI-D numérique) ou le câble HDMI. N'utilisez les d

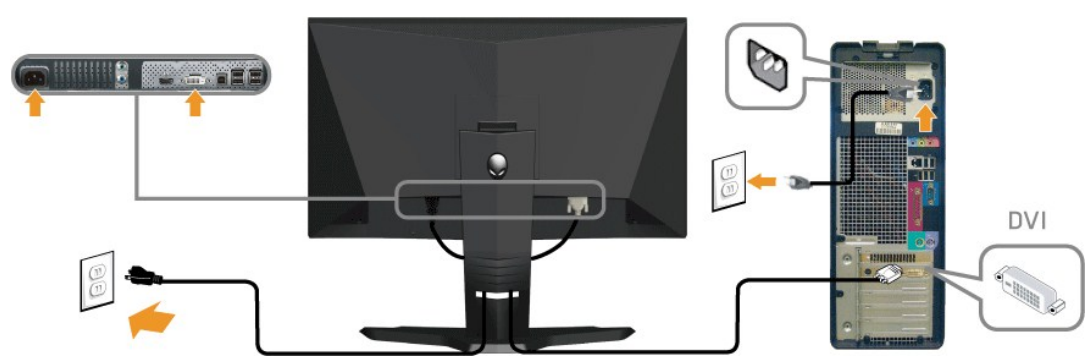

**Connexion du câble HDMI** 

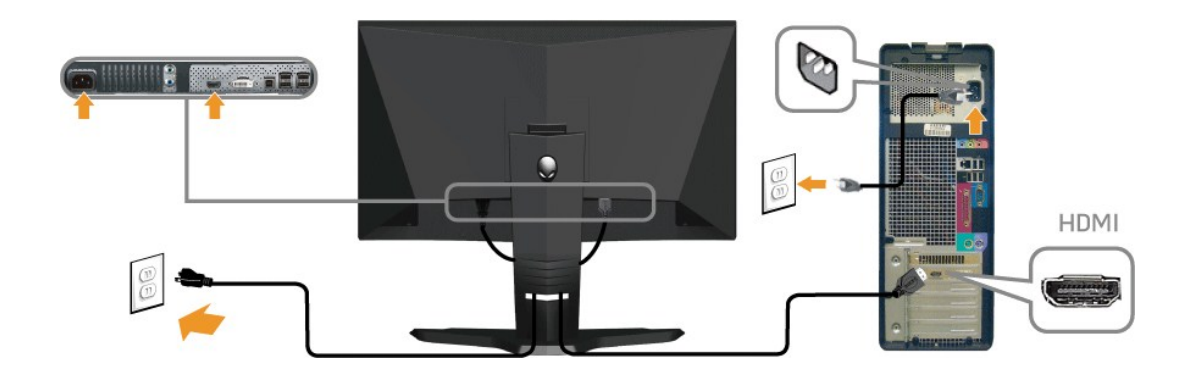

**REMARQUE:** Vous pouvez relier votre moniteur Alienware à une Xbox, PlayStation ou à un lecteur DVD. **REMARQUE:** Les illustrations ne sont qu'à titre indicatif seulement. L'apparence de l'ordinateur peut varier.

#### **Connexion du câble audio**

Connectez l'une des extrémités du câble audio sur le connecteur audio vert de votre ordinateur, et l'autre extrémité sur le connecteur d'entrée audio de votre moniteur.

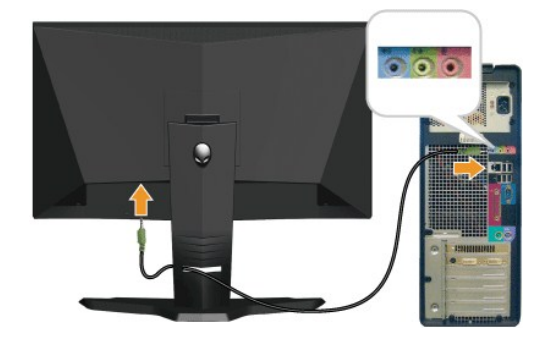

#### **Branchement du câble USB**

Branchez une extrémité du câble USB fourni avec votre moniteur sur le port USB ascendant (voir [Vue inférieure](file:///C:/data/Monitors/AW2310/fr/ug/about.htm#Bottom%20View)) de votre moniteur, et l'autre extrémité sur un port USB disponible de votre ordinateur/appareil.

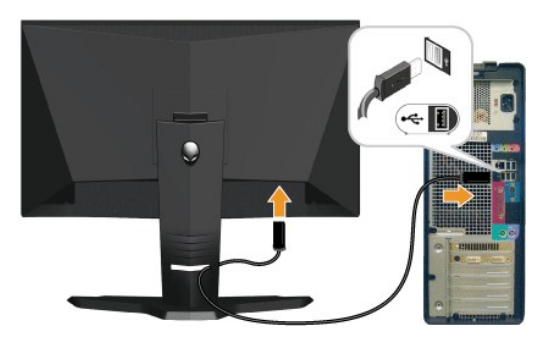

## <span id="page-26-0"></span>**Regroupement des câbles et fixation du cache-câbles**

Après avoir branché tous les câbles nécessaires sur votre écran et votre ordinateur, (Voir [Connecter Votre Ecran](#page-25-2) pour réaliser le raccordement des câbles), utilisez la gaine de câbles pour aménager soigneusement tous les câbles comme illustré suivant.

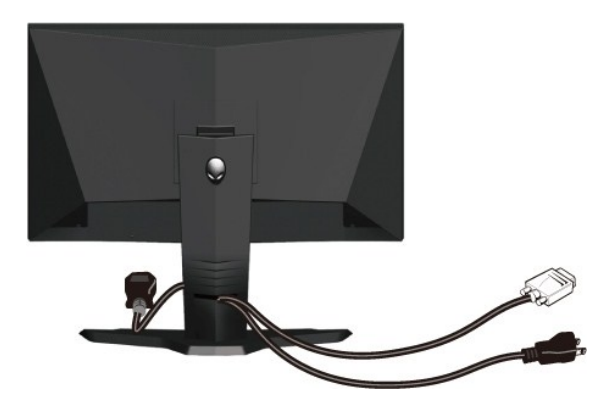

**Fixation du cache-câbles**

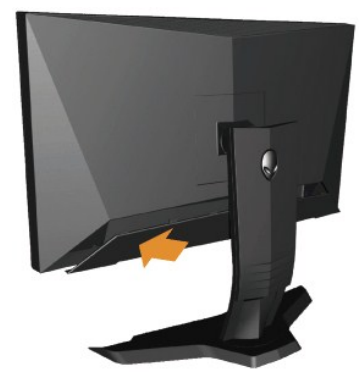

Fixez le cache-câbles sur le moniteur une fois tous les branchements requis effectués.

## <span id="page-27-0"></span>**Retirer la Base**

**REMARQUE:** Pour éviter de rayer l'écran LCD lors du retrait du pied, assurez-vous que le moniteur est placé sur une surface propre.

Pour enlever la base :

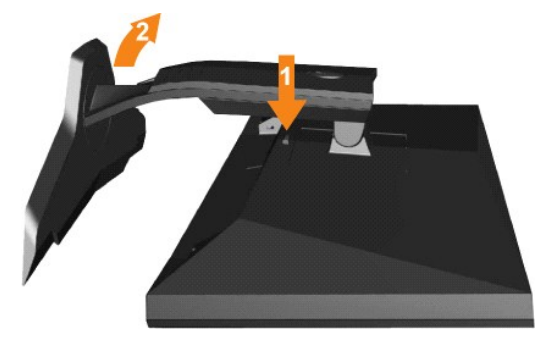

1. Appuyez sur le bouton de retrait du pied et maintenez-le enfoncé. 2. Soulevez le pied et éloignez-le du moniteur.

# <span id="page-27-1"></span>**Montage mural (optionnel)**

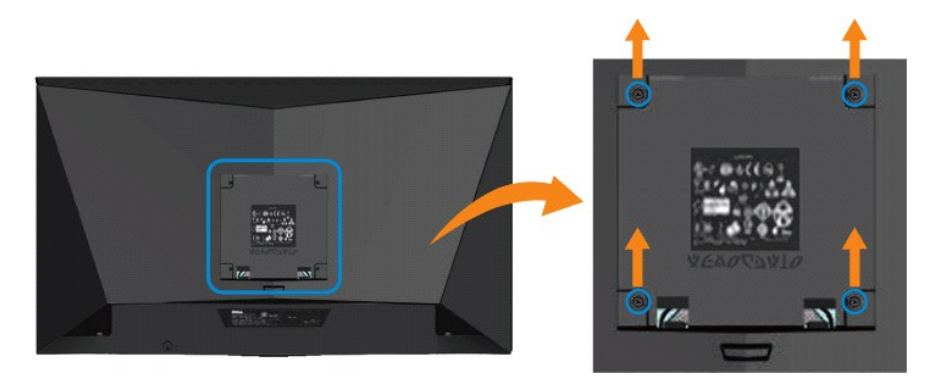

(Dimensions des vis : M4 x 10mm).

Référez-vous aux instructions fournies avec le kit de montage de la base VESA.

- 
- 
- 
- 1. Placez le moniteur sur un chiffon doux ou un coussin sur une surface plane stable.<br>2. Enlever la base.<br>3. Dévissez les quatre vis du couvercle en plastique en utilisant un tournevis.<br>4. Attachez un support de montage

**REMARQUE:** A utiliser seulement avec un support de montage mural listé UL avec une capacité de poids/charge minimale de 5,21 kg.

## <span id="page-29-0"></span>**Guide de dépannage**

#### **Guide Utilisateur du Alienware OptX™ AW2310**

- O Dépannage du monite
- **[Problèmes courants](#page-30-0)**
- **[Problèmes spécifiques au produit](#page-30-1)**
- [Problèmes spécifiques au Bus Série Universel](#page-31-0)

**MISE EN GARDE:** Avant de débuter quelque procédure que ce soit de cette section, suivez les [consignes de sécurité](file:///C:/data/Monitors/AW2310/fr/ug/appendx.htm#Safety%20Information).

#### <span id="page-29-1"></span>**Dépannage du moniteur**

#### **Vérification à l'aide de la Fonction Test Auto (Self-Test Feature Check : STFC)**

Votre écran dispose d'une fonction de test automatique qui vous permet de vérifier s'il fonctionne correctement. Si votre moniteur et votre ordinateur sont<br>connectés correctement mais que l'écran du moniteur reste éteint,

- 1. Eteignez votre ordinateur et votre moniteur.<br>2. Débranchez le câble vidéo à l'arrière de l'oro
- 2. Débranchez le câble vidéo à l'arrière de l'ordinateur. Afin de vous assurer du bon fonctionnement du Test Automatique, déconnectez le câble Numérique<br>Connecteur blanc) et le câble Analogique (connecteur bleu) situés à
- 3. Rallumez le moniteur.

Une boîte de dialogue flottante devrait apparaître à l'écran (sur fond noir) si le moniteur ne détecte aucun signal vidéo et fonctionne correctement. En mode aul<br>sélectionnée, l'un des messages suivants peut défiler en con

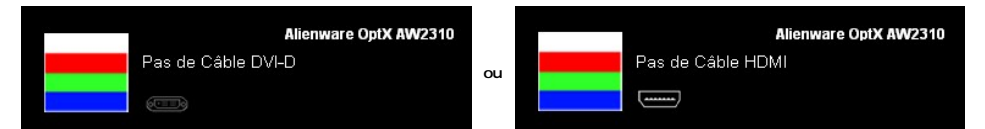

**REMARQUE :**Cette boîte de dialogue apparaît lors du fonctionnement habituel du système en cas de déconnexion ou de dommages du câble vidéo.

4. Eteignez votre moniteur et reconnectez le câble vidéo, puis rallumez votre ordinateur ainsi que votre moniteur.

Si l'écran de votre moniteur n'affiche toujours aucune image après avoir suivi la procédure précédente, vérifiez votre contrôleur vidéo et votre ordinateur; votre moniteur fonctionne correctement.

## **Diagnostiques intégrés**

Votre moniteur a un outil de diagnostic intégré qui vous aide à déterminer si l'anomalie d'écran que vous avez est un problème inhérent avec votre monitor, ou avec votre ordinateur et carte graphique

**REMARQUE :**Vous pouvez effectuer le diagnostic intégré quand le câble vidéo est débranché et le monitor est en *mode de test automatique*.

Exécutez le diagnostic intégré.

- 
- 1. Assurez-vous que l'écran est propre (pas de particules de poussière sur la surface de l'écran).<br>2. Débranchez le câble vidéo à l'arrière de l'ordinateur ou du moniteur. Le moniteur alors va dans le mode de test automati
- 

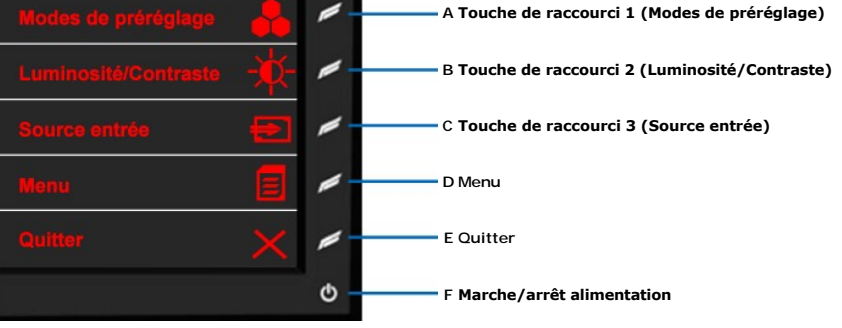

- 4. Examinez soigneusement l'écran pour des anomalies.<br>5. Applivez de pouveau sur le bouton D du panneau avai
- 5. Appuyez de nouveau sur le bouton **D** du panneau avant. La couleur de l'écran change à rouge. 6. Examinez l'écran pour des anomalies quelconques
- 7. Répétez les étapes 5 et 6 pour examiner l'écran avec les couleurs vertes, bleues et blanches.

Le test est terminé quand l'écran blanc apparaît. Pour quitter, appuyez de nouveau sur le bouton **D**.

Si vous ne détectez pas d'anomalies quelconques lors de l'utilisation de l'outil de diagnostic intégré, le moniteur fonctionne correctement. Vérifiez la carte<br>vidéo et l'ordinateur.

## **Problèmes courants**

Le tableau suivant contient des informations générales relatives aux problèmes courants de l'écran que vous pouvez rencontrer et les solutions possibles.

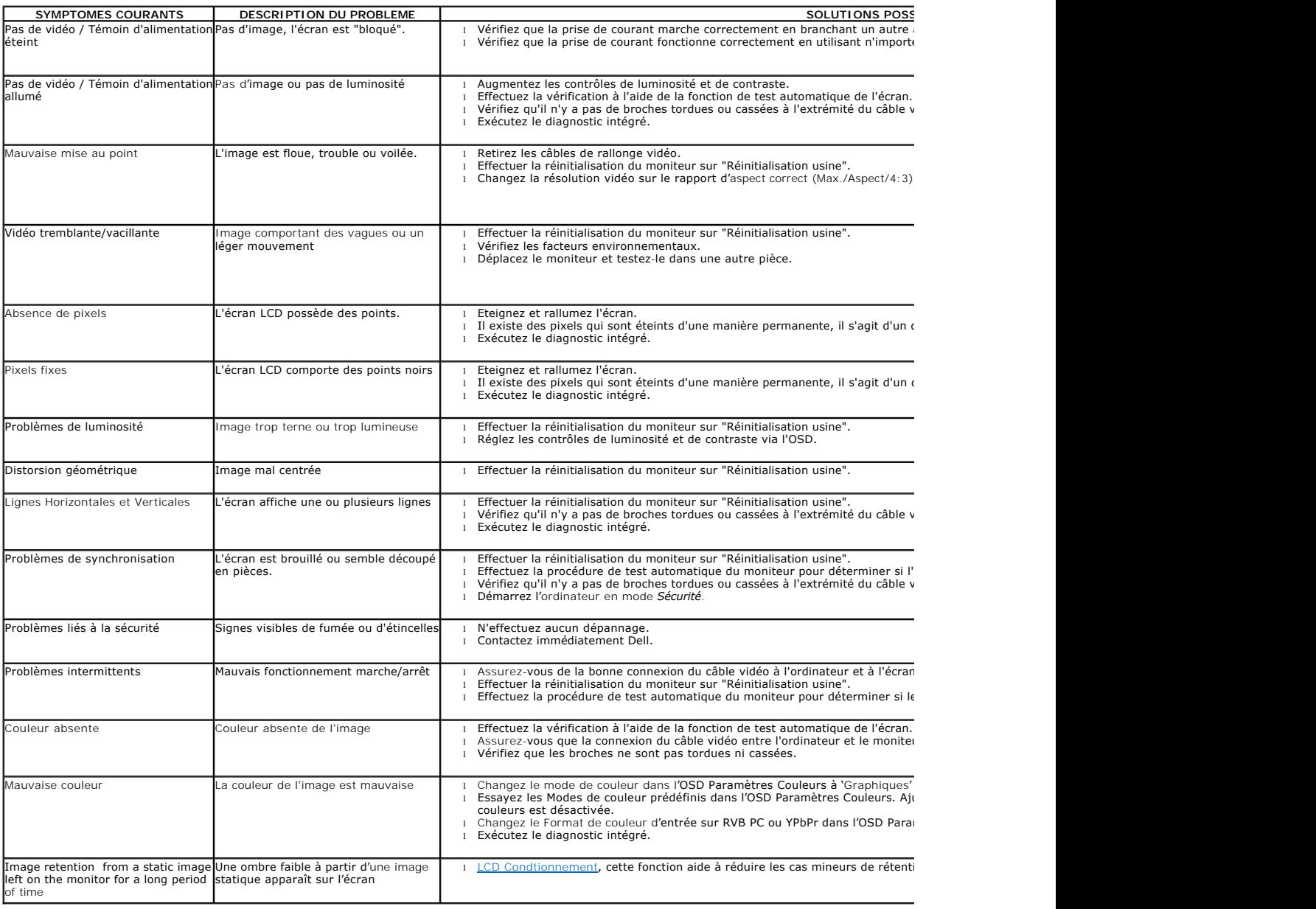

# <span id="page-30-1"></span><span id="page-30-0"></span>**Problèmes spécifiques au produit**

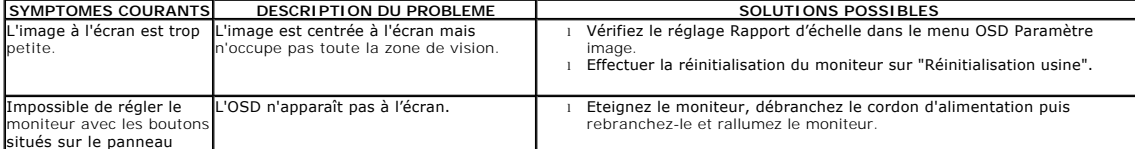

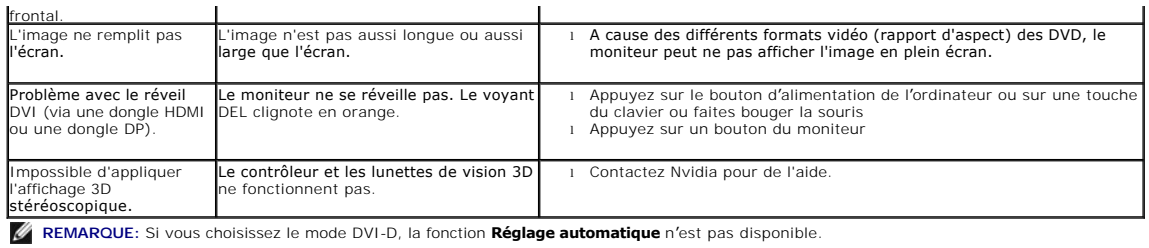

# <span id="page-31-0"></span>**Problèmes spécifiques au Bus Série Universel**

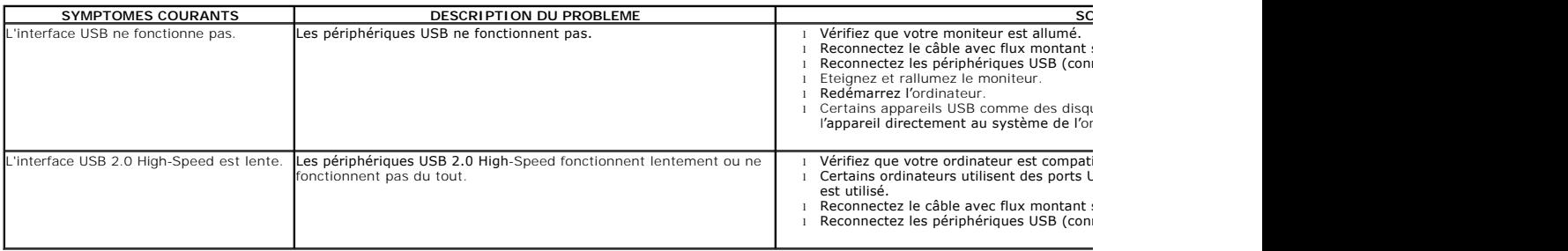

# **Paramétrage pour les jeux 3D stéréoscopiques**

**Guide Utilisateur du Alienware OptX™ AW2310**

## **Exigences pour les jeux 3D stéréoscopiques**

Veuillez voir ci-dessous les exigences pour les jeux 3D stéréoscopiques.

**REMARQUE:** La 3D n'est pris en charge qu'avec un câble de liaison dual DVI.

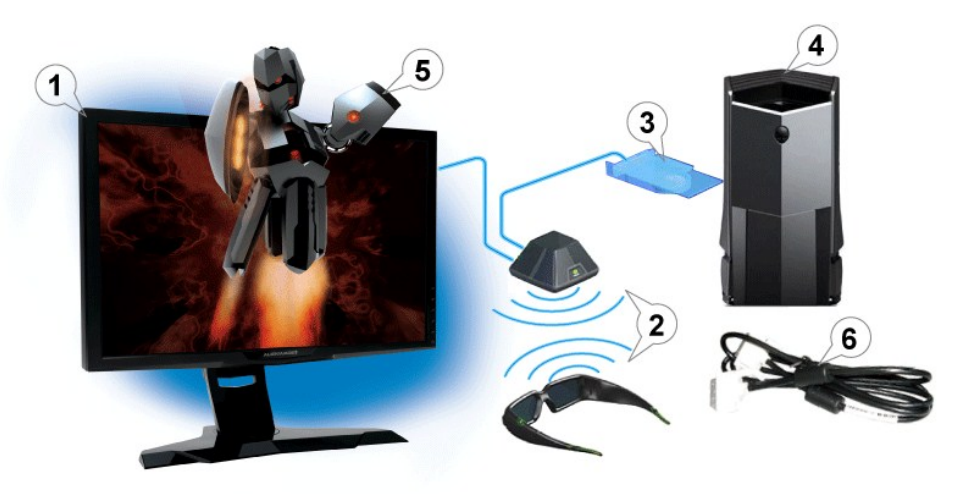

- 1. Moniteur à écran plat Alienware OptX™ AW2310 120 Hz.
- 2. Kit vision 3D NVIDIA<sup>®</sup> GeForce® (non inclus avec votre moniteur).
- 3. Carte graphique compatible NVIDIA (non incluse avec votre moniteur). •Visitez [www.nvidia.com/3dvision](http://www.nvidia.com/3dvision) pour la liste complète de toutes les cartes prises en charge.
- 
- 4. Microsoft® Windows Vista® ou Windows® 7 préinstallé sur votre ordinateur (non inclus avec votre moniteur).
- 5. Visitez **www.nvidia.com/3dvision** pour la liste complète des jeux pris en charge (non inclus avec votre moniteur).
- 6. Le câble de liaison dual DVI fourni dans le paquet vous permet d'établir directement la connexion avec l'ordinateur ou la console de jeux.